## 湖州市绿色采购服务平台

## 中标单位缴纳交易服务费操作手册

## 一、中标单位缴纳交易服务费操作手册

1. 官网-首页-选择供应商登录窗口,如下图所示:

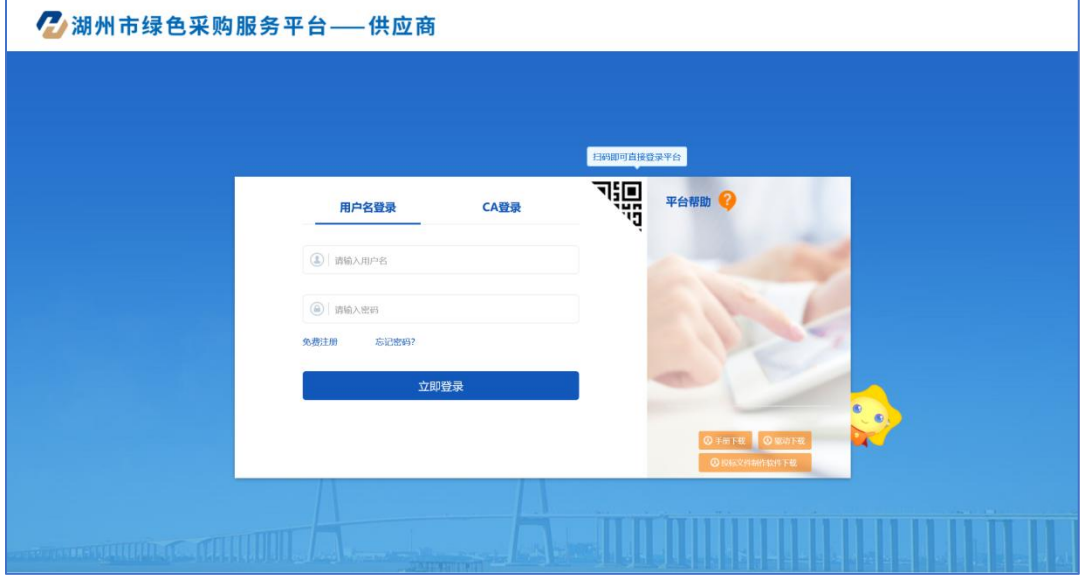

2. 登陆后点击我的项目找到要缴纳的项目,点击进入 项目,如下图所示:

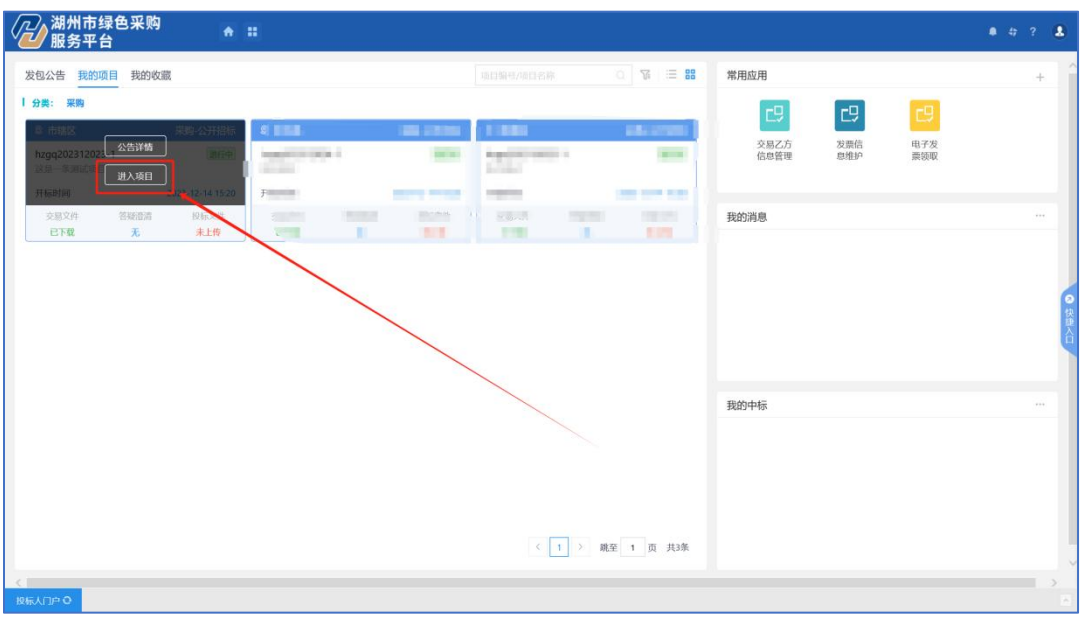

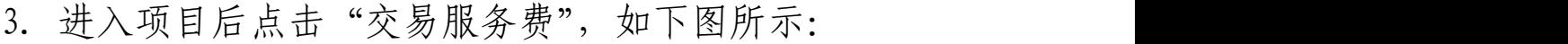

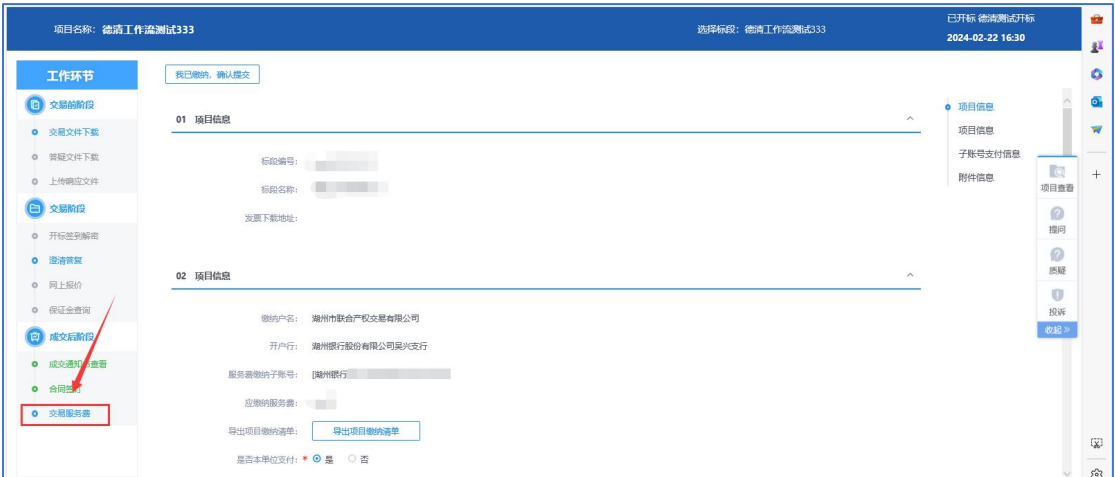

4. 发票下载地址获取,点击"获取按钮",如下图所示:

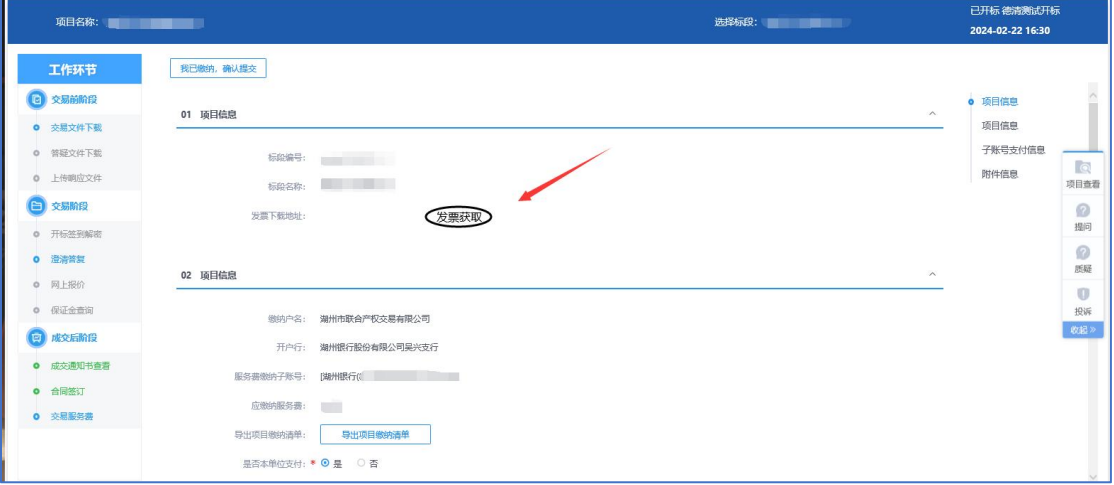

注意事项: 如果提示"获取中或开票中、未推送"请稍侯再 试,开票数量较多需要排队等候

5. 点击"生成缴纳账号",生成对应缴纳账号,如下图 所示:

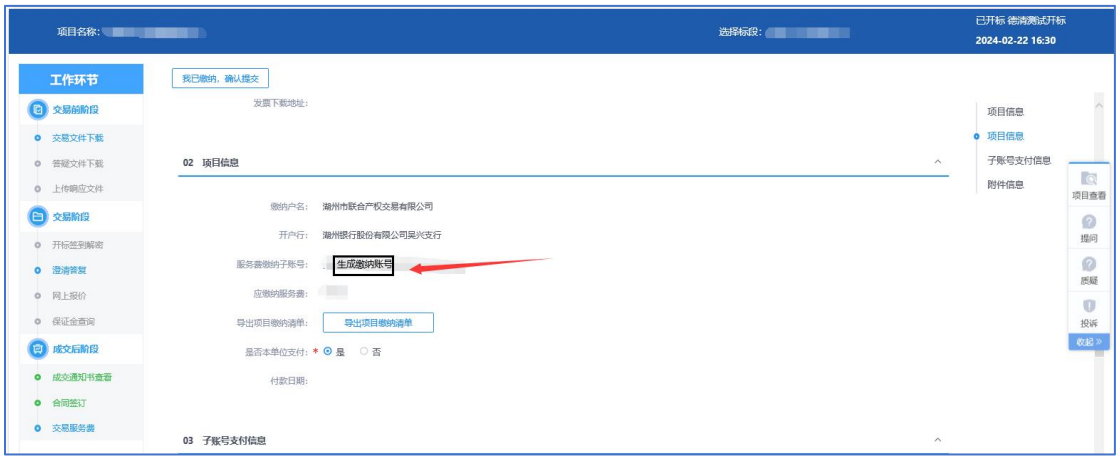

6. 导出"项目缴纳清单",可导出缴纳账号等信息(提 供给财务进行汇款),如下图所示:

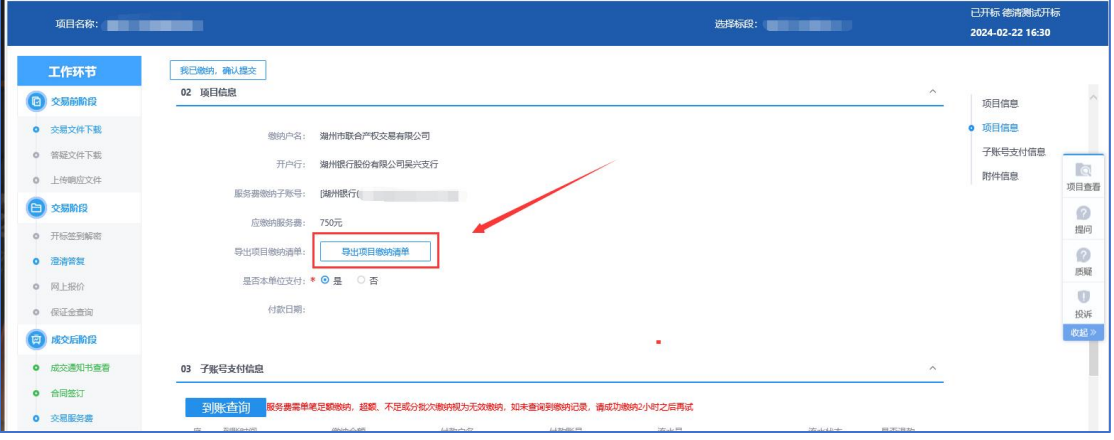

湖州市绿色采购服务平台交易服务费缴纳清单

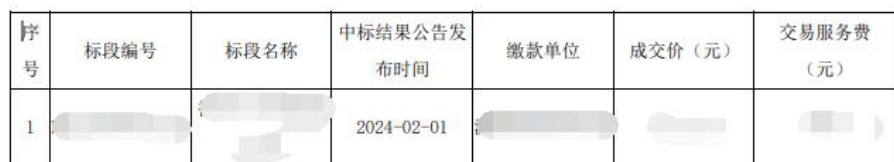

温馨提示:

①请按汇总交易服务费金额单笔足额转账至缴纳账号中;

②缴纳账号具有针对性,每次缴费生成的账号均不相同,请勿转账至其他账户:

③超额、不足或分批次缴纳视为无效缴纳,请重新缴纳后联系湖州产权0572-2373070申请原金额退款,谢谢。

户名: 湖州市联合产权交易有限公司 缴纳账号: 开户行: 湖州银行股份有限公司吴兴支行

湖州市联合产权交易有限公司

2024年02月27日

7. 是否本单位支付选项,如下图所示:

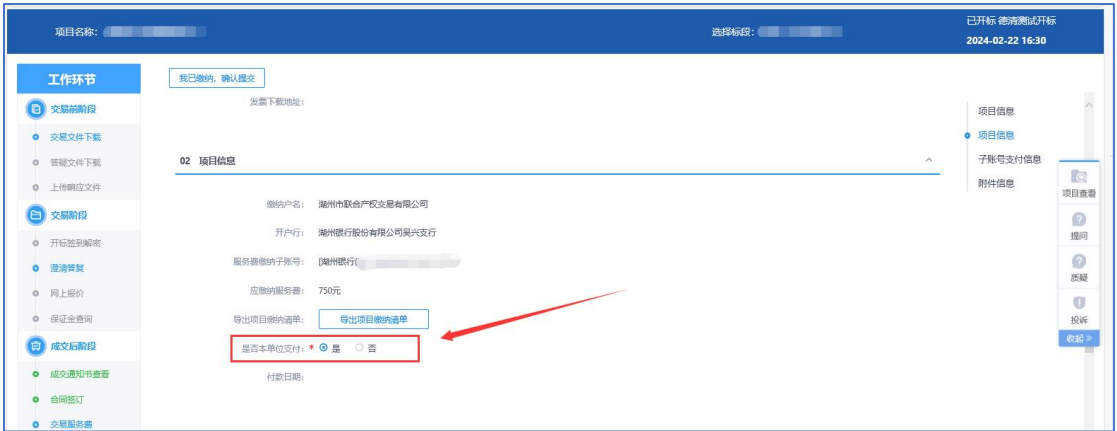

- 注意事项:当选择"否"时请上传代付说明或相关材料。
	- 8. 到账查询及代付说明等文件上传,如下图所示

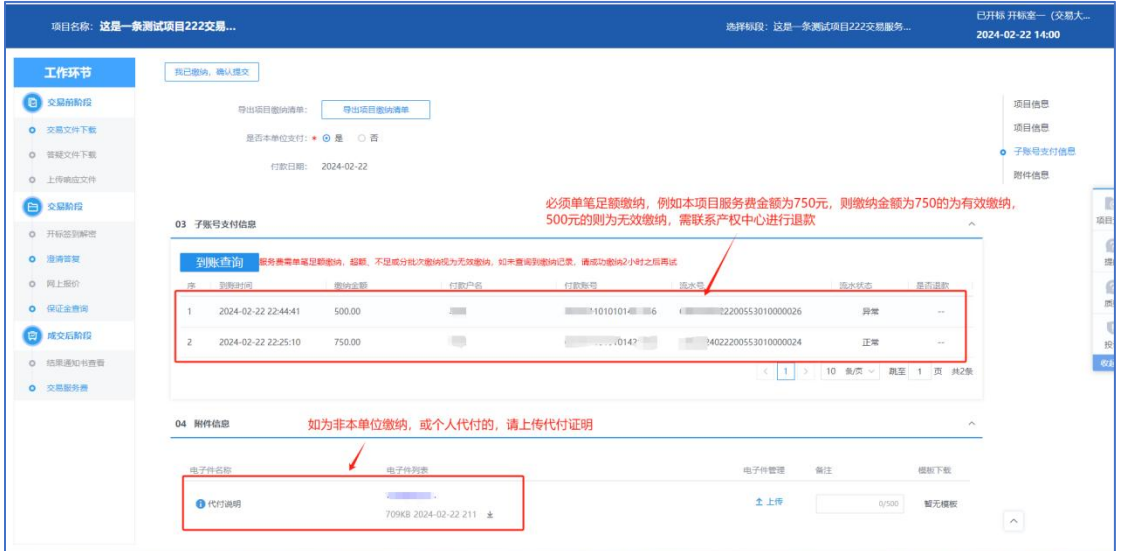

9. 以上内容完成后点击左上角"我已缴纳,确认提交"。

## 二、供应商发票信息维护

1. 如何"修改、删除、新增"发票,发票信息维护, 如下图所示:

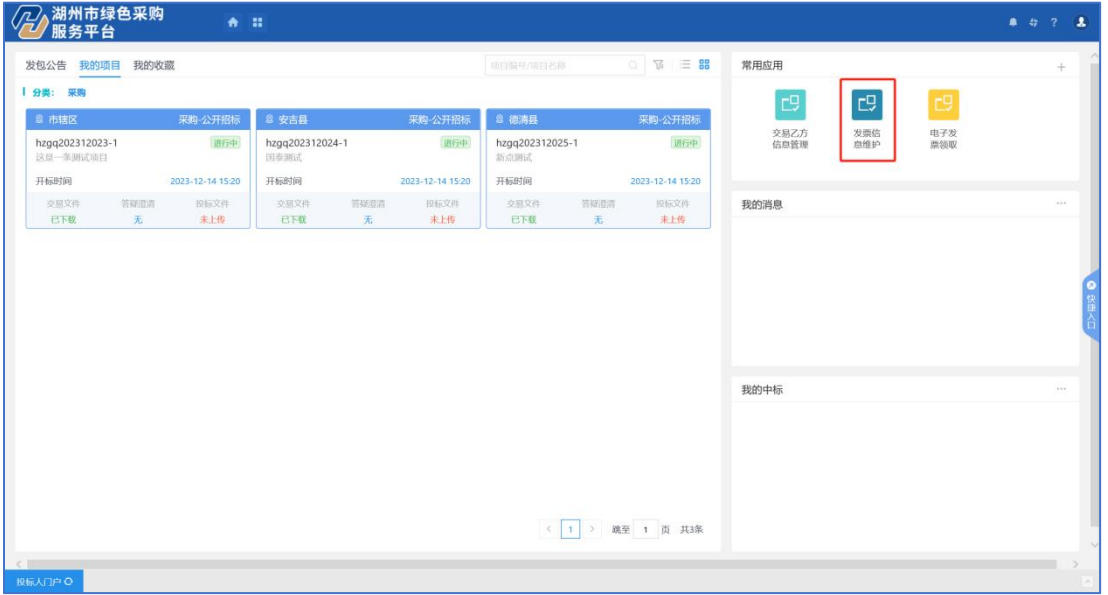

2. 进入发票信息维护后可点击左上角进行操作,如下

图所示

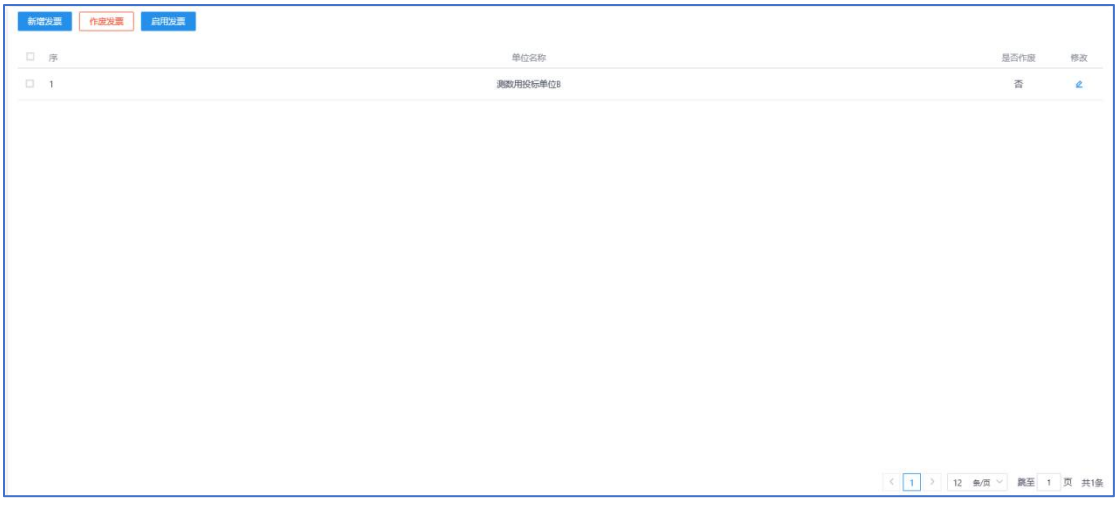

3. "新增"发票,填完信息后,请点击"确认修改"即 可,如下图所示:

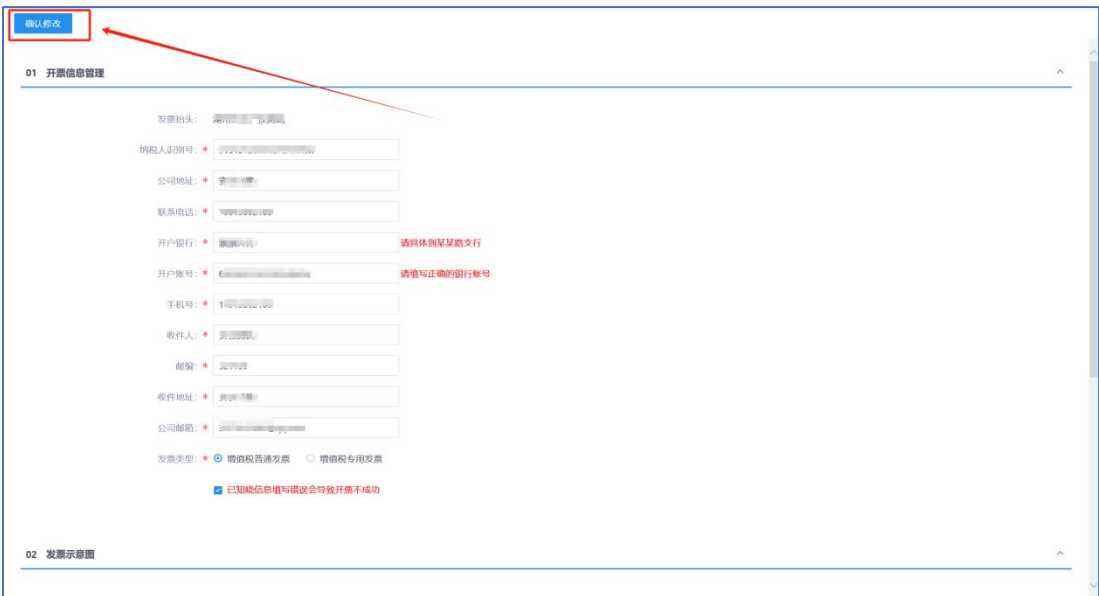